**VERSÃO 4.0 Maio de 2024**

# Aplicativo Xerox® Support Assistant Guia do Usuário e Instalação

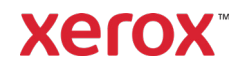

© 2024 Xerox Corporation. Todos os direitos reservados. Xerox®, ConnectKey®, WorkCentre®, AltaLink® e VersaLink® são marcas da Xerox Corporation nos Estados Unidos e/ou em outros países. BR26467

Marcas de outras empresas também são reconhecidas.

Versão do documento: 4.0 (Maio de 2024)

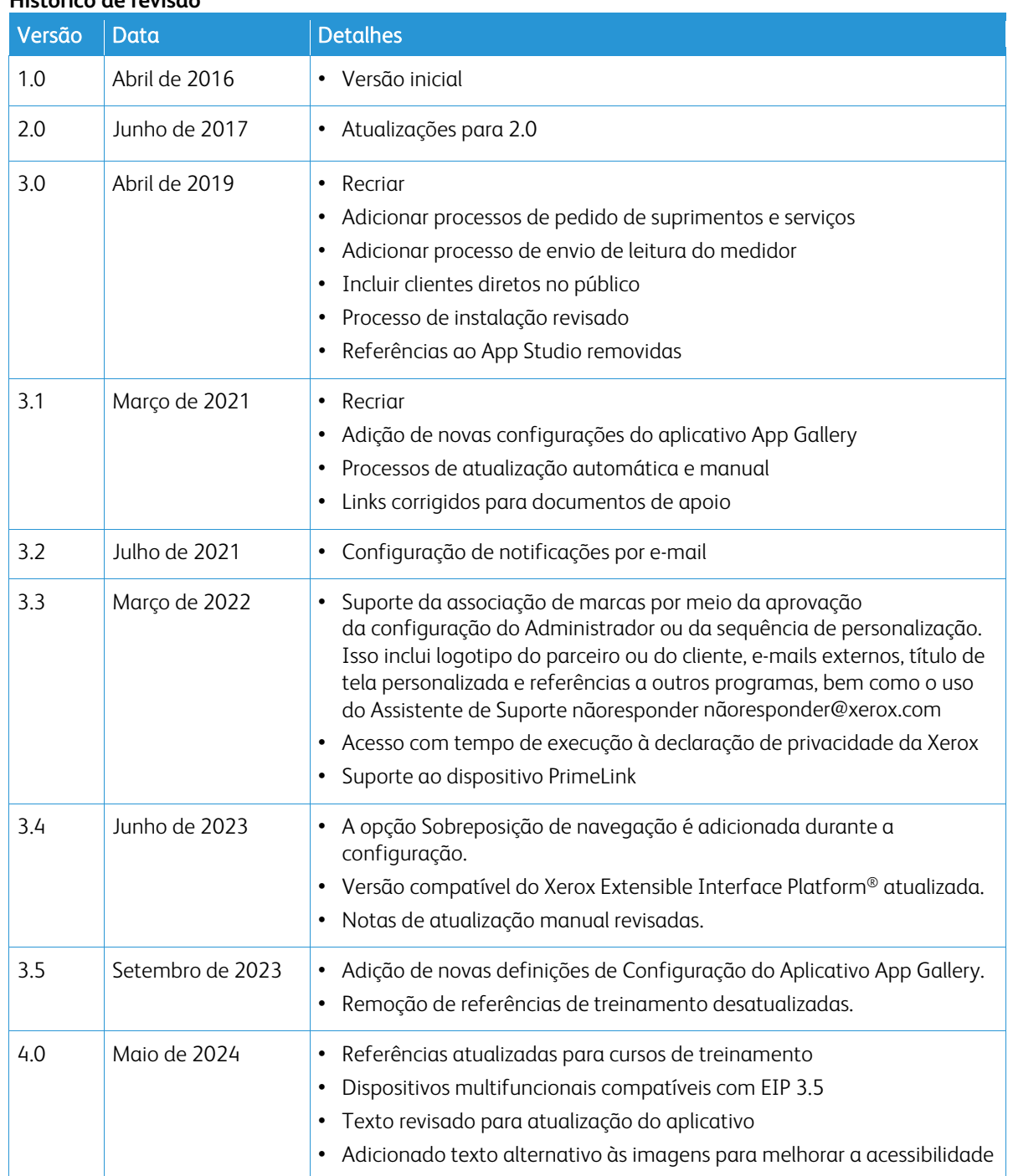

**Histórico de revisão**

# Índice

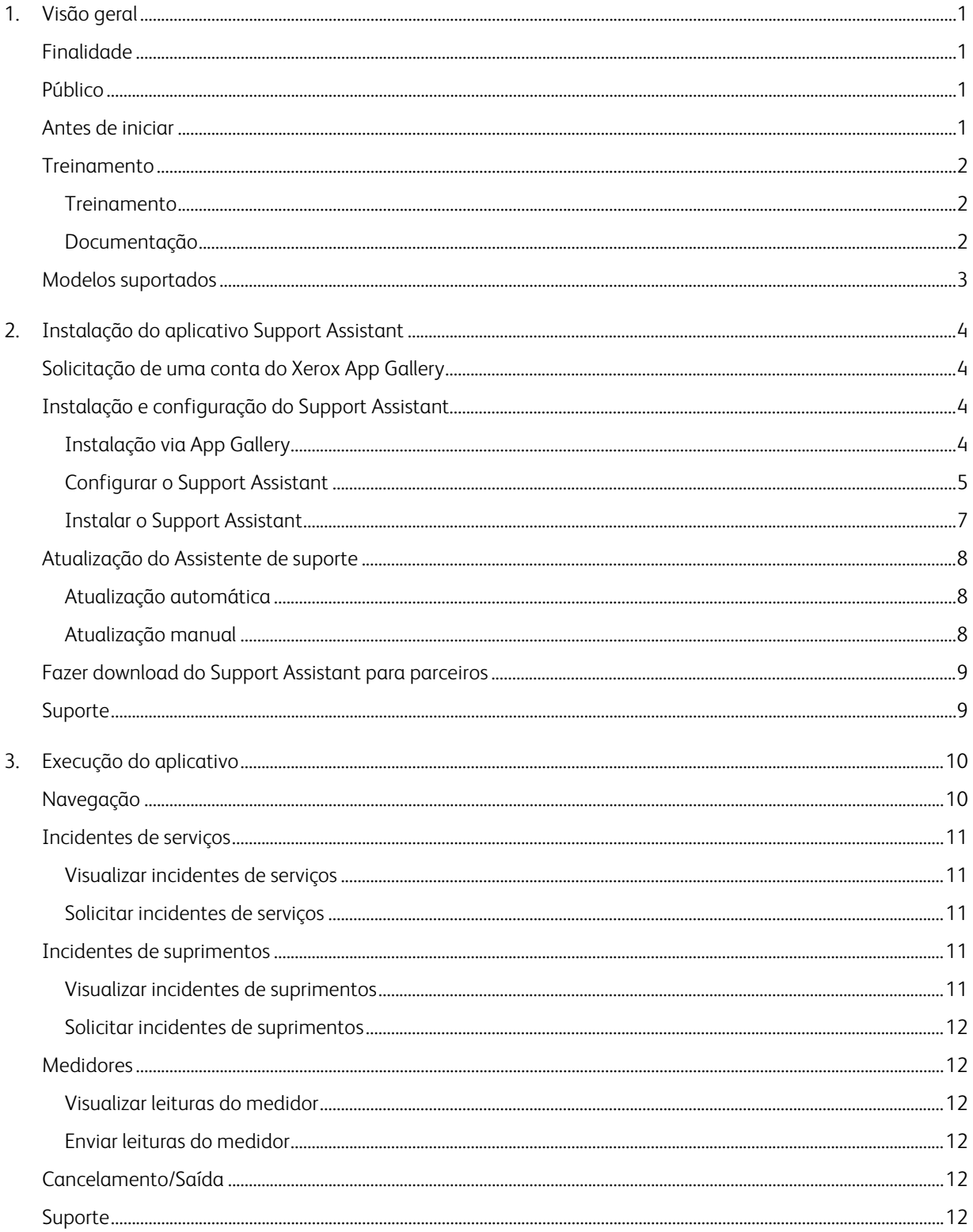

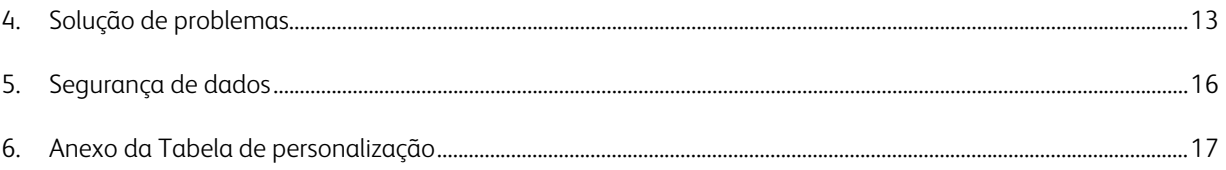

# <span id="page-4-0"></span>1. Visão geral

# <span id="page-4-1"></span>Finalidade

O aplicativo Xerox® Support Assistant fornece periodicamente informações de serviço e/ou de suprimentos para o cliente sem precisar fazer uma chamada. O usuário receberá uma série de mensagens de incidentes na interface com o usuário local. Além disso, os usuários autorizados podem criar incidentes de serviço de interrupção/correção ou incidentes de suprimentos e enviar leituras do medidor.

Este guia orienta você na configuração do Support Assistant e faz referência aos recursos adicionais que você possa considerar úteis. Usando a tecnologia Xerox® ConnectKey®, o Support Assistant fornece aos clientes uma mensagem resumida dos incidentes de serviço e fornecimento que estão sendo rastreados atualmente pelo Xerox Services Manager para o dispositivo. Consulte a seção Execução do [aplicativo](#page-13-0) para obter mais informações.

### <span id="page-4-2"></span>Público

Os clientes e as equipes de suporte do Xerox® Partner Print Services devem consultar este documento ao instalar o Support Assistant.

Os clientes diretos devem consultar este documento ao usar o Support Assistant.

Para assegurar o uso bem-sucedido do aplicativo Xerox<sup>®</sup> Support Assistant, é fundamental que os clientes estejam cientes do aplicativo, como usá-lo e o valor que ele pode proporcionar.

## <span id="page-4-3"></span>Antes de iniciar

#### Parceiros e recursos de entrega da Xerox

Antes de iniciar, é importante fazer o treinamento disponível no GEMS e se familiarizar com este guia. Além disso, você deve saber como acessar e adicionar dispositivos do Xerox® App Gallery.

Verifique se o cliente está ciente da capacidade, entende os pré-requisitos e tem acesso a este documento.

#### Opções de personalização aprovadas pela Xerox

Há algumas personalizações de aplicativos que podem ser feitas ao Assistente de Suporte. A tabela abaixo explica como iniciar o processo para cada personalização. Pode-se aplicar uma nova cobrança se a Xerox estiver envolvida na atividade de configuração.

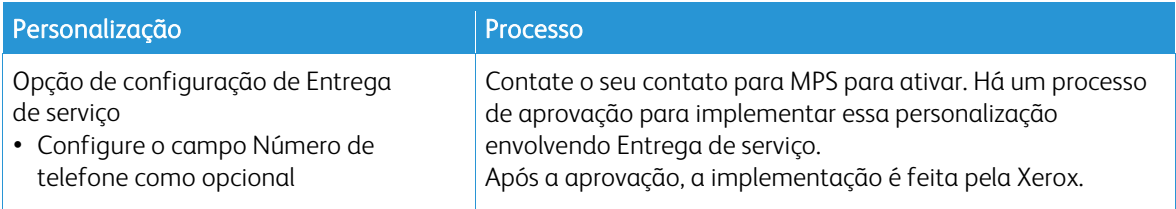

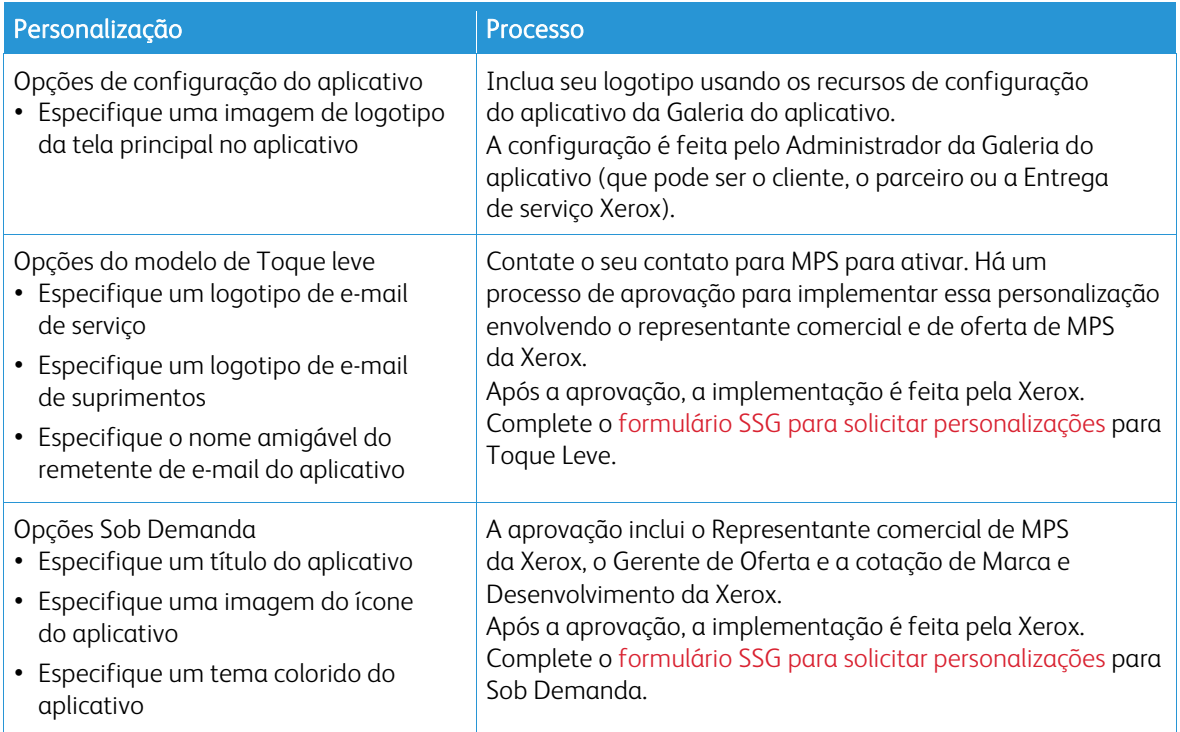

# <span id="page-5-0"></span>Treinamento

#### <span id="page-5-1"></span>**TREINAMENTO**

A Xerox forneceu um módulo de treinamento breve para ajudar os parceiros e os recursos de entrega da Xerox a entenderem as questões a seguir:

- O que é o aplicativo Xerox Support Assistant?
- Qual é o valor para o cliente? Existem temas de discussão sobre a comunicação desse valor para eles.
- Como Instalar o aplicativo em um dispositivo.

Esse treinamento está disponível em Parceiros e Equipe Xerox no GEMS sob MPSXSA 4.0 - Introdução ao Xerox Support Assistant.

#### <span id="page-5-2"></span>**DOCUMENTAÇÃO**

Encontra-se a seguir uma lista de alguns dos documentos disponíveis e um resumo de cada documento.

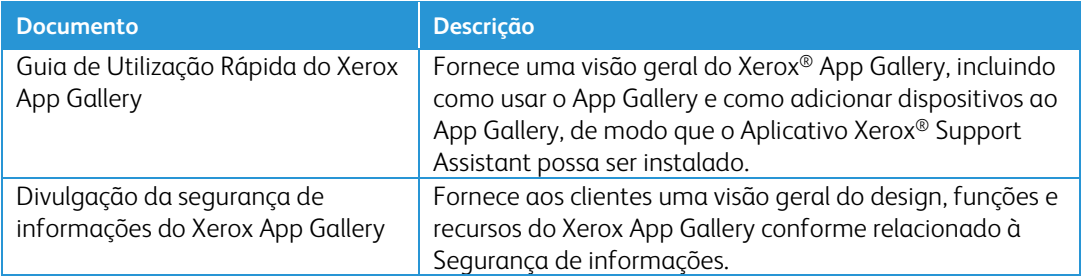

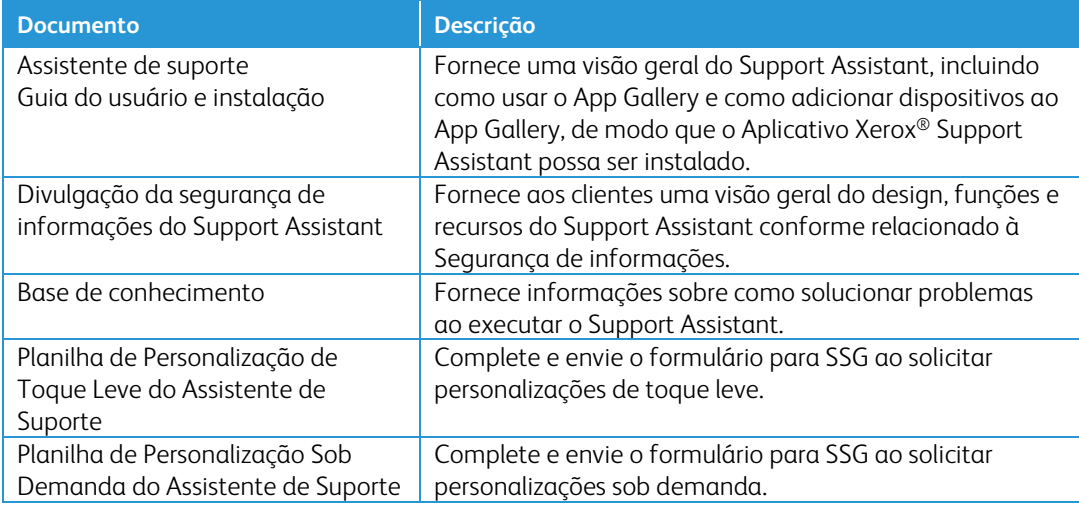

Este conteúdo e muito mais estão disponíveis nos seguintes locais:

- [Página de produto SmartCentre](https://s3.smartcentre.xerox.com/managed-print-services/document-outsourcing/managed-print-services-channels/advanced-managed-print-services/advanced-managed-print-services/support-assistant/)
- [Páginas de suporte de produtos Xerox](https://www.support.xerox.com/en-us/product/xerox-support-assistant-app/documentation?platform=win10x64)
- <span id="page-6-0"></span>• [Páginas de segurança de produtos Xerox](https://security.business.xerox.com/products/xerox-connectkey-apps/)

# Modelos suportados

O Support Assistant está disponível para os seguintes modelos Xerox®:

- Dispositivos Xerox® VersaLink®
- Dispositivos Xerox® AltaLink®
- Dispositivos Xerox® Primelink®
- Impressora multifuncional Xerox<sup>®</sup> WorkCentre<sup>®</sup> 3655
- Multifuncional Xerox® WorkCentre 5845/5855
- Multifuncional Xerox® WorkCentre 5945/5955
- Multifuncional colorida Xerox® WorkCentre 6655
- Multifuncional Xerox® WorkCentre 7220/7225
- Multifuncional Xerox® WorkCentre 7830/7835/7845/7855
- Multifuncional colorida Xerox® WorkCentre 7970

Nota: Os dispositivos WorkCentre® devem ter o ConnectKey® 2.0 ou superior instalado. Determine a versão a ser instalada com base no número de reversão do firmware do dispositivo.

# <span id="page-7-0"></span>2. Instalação do aplicativo Support Assistant

# Requisitos do dispositivo

Encontram-se a seguir os requisitos de dispositivo para que o aplicativo funcione:

- As Impressoras multifuncionais Xerox® devem suportar o Xerox® Extensible Interface Platform® (EIP) versão 3.5 ou posterior.
- O Xerox® Extensible Interface Platform® também deve estar ativado para permitir que o Aplicativo seja instalado no dispositivo.
- A configuração do dispositivo e os Serviços da Web SNMP devem estar ativados.
- <span id="page-7-1"></span>• Se o dispositivo estiver em uma rede que usa proxy para acessar a Internet, será necessário configurar o Proxy.

### Solicitação de uma conta do Xerox App Gallery

Se ainda não tiver feito isto, certifique-se de que tenha uma conta do revendedor Xerox App Gallery, a qual permitirá que você faça download dos aplicativos. Encontre informações sobre como obter uma conta da App Gallery e seu uso aqui: [https://www.support.xerox.com/support/xerox-app-gallery/documentation.](https://www.support.xerox.com/support/xerox-app-gallery/documentation)

Nota: O Support Assistant funcionará apenas em dispositivos registrados no Xerox Services Manager que estejam vinculados a não mais do que um nome de serviço por tipo de serviço. Se for detectado mais de um nome de serviço por tipo de serviço, o aplicativo exibirá um alerta sobre as categorias de serviço duplicadas e, em seguida, sairá da execução.

## <span id="page-7-2"></span>Instalação e configuração do Support Assistant

#### <span id="page-7-3"></span>**INSTALAÇÃO VIA APP GALLERY**

Este método é mais apropriado para instalação do Support Assistant em menos de 25 dispositivos. Este método também será útil se você estiver reinstalando com o uso do App Gallery como parte de uma reinstalação para solução de problemas de um dispositivo individual.

Nota: Para instalações maiores é possível usar outras ferramentas que instalam Weblets (por exemplo, o Gerenciador de dispositivos Xerox ou o Xerox CentreWare™ Web).

- 1. Acesse o Xerox® [App Gallery](https://appgallery.services.xerox.com/%23!/home/) e faça login.
- 2. Procurar por Support Assistant. Neste ponto, você pode instalar ou configurar o aplicativo.

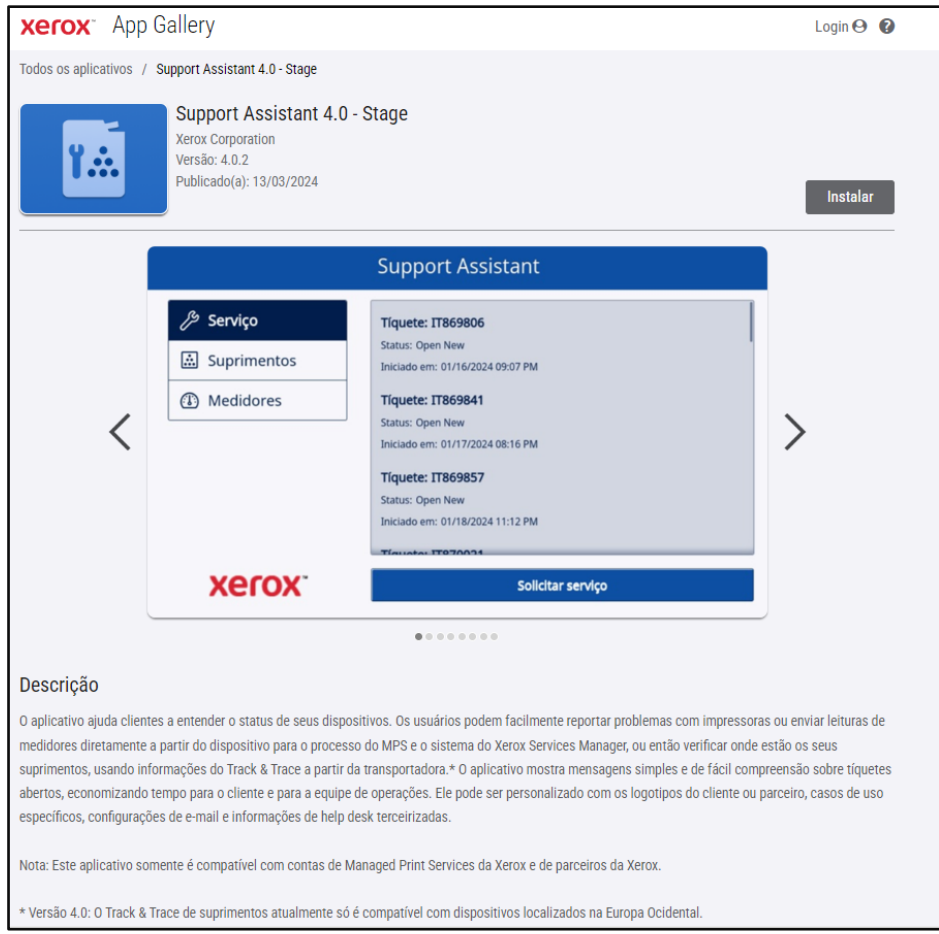

3. Nesse momento, você pode compartilhar o aplicativo com um cliente ou instalá-lo diretamente em seus dispositivos.

#### <span id="page-8-0"></span>**CONFIGURAR O SUPPORT ASSISTANT**

Pode ser necessário configurar o aplicativo pelos seguintes motivos.

- A Community string read SNMP do dispositivo foi alterada do valor padrão.
- Você deseja que o aplicativo Support Assistant permita que os usuários solicitem incidentes de serviço, forneçam informações sobre incidentes ou ambos.
- Você deseja que o aplicativo Support Assistant permita que os usuários obtenham leituras do medidor no dispositivo e as enviem para o Xerox Services Manager.
- Você deseja customizar o aplicativo Support Assistant para exibir o logotipo de sua empresa na tela do aplicativo.

A configuração do aplicativo é opcional e o aplicativo funcionará sem configuração. Se a Community string read SNMP do dispositivo tiver sido alterada do valor padrão e você não configurou o aplicativo, é possível que o aplicativo não possa acessar o status dos suprimentos e as leituras do medidor no dispositivo.

Os detalhes da configuração devem ser coletados como parte da lista de verificação antes da implementação.

#### 1. Clique em Requer configuração.

Nota: Se o aplicativo já tiver sido configurado antes, o link para configurar será seguido por um carimbo de data e hora a partir da última vez em que foi configurado. Clique em Configurado.

2. A janela Configurar aplicativo é exibida. Você pode ajustar as configurações abaixo.

#### – Sequência SNMP

- O valor da sequência SNMP fornecido no aplicativo deve corresponder ao nome da community string SNMP do dispositivo. O valor padrão dessa configuração é "público". (Essa é a configuração padrão de fábrica do nome da community string SNMP do dispositivo.)
- Se o valor da sequência SNMP na tela Configurações não corresponder ao valor da sequência SNMP do dispositivo, você verá a mensagem "A sequência não corresponde". Verifique se a sequência SNMP no aplicativo está configurada corretamente.

### – URL do logotipo

- Por padrão, esse campo está em branco. Se os parceiros desejarem exibir seus logotipos no aplicativo, você pode inserir o URL do logotipo. Para usar a opção Logotipo:
	- O logotipo deve ser hospedado em um servidor da Web disponível publicamente.
	- O logotipo pode ser de até 72 px de altura por 247 px de largura.
	- O tamanho do arquivo do logotipo devolvido pela URL deve ser menor do que 10 kb.
	- Se não for possível recuperar o logotipo com êxito, você verá a mensagem "Nenhum logotipo localizado nesta URL". Verifique se a URL está correta; você poderá acessar a URL usando um navegador da Web padrão.

#### – Criar incidentes de serviços

– Permite que usuários ou administradores enviem solicitações de incidentes de serviço do dispositivo. Por padrão, Usuários está selecionado. Você pode alterar este campo para Admins. Todos os usuários podem visualizar incidentes de serviço. Os administradores de dispositivos sempre poderão visualizar e enviar incidentes de serviço.

### – Criar incidentes de suprimentos

– Permite que usuários ou administradores enviem solicitações de suprimentos do dispositivo. Por padrão, Usuários está selecionado. Você pode alterar este campo para Admins. Todos os usuários podem visualizar incidentes de suprimentos. Os administradores de dispositivos sempre poderão visualizar e enviar incidentes de suprimentos.

#### – Salvar medidores

– Permite que usuários ou administradores enviem leituras do medidor a partir do dispositivo. Por padrão, Usuários está selecionado. Você pode alterar este campo para Admins. Todos os usuários podem visualizar leituras do medidor.

#### – Mostrar nome para contato

– O campo Nome no formulário de Informações de contato é configurável pelo administrador do App Gallery antes da instalação do aplicativo nos dispositivos. Este campo está configurado para TRUE (visível) por padrão; entretanto, o administrador do App Gallery pode alterar este campo para True (visível) ou False (não visível). Quando o aplicativo for configurado e instalado, restaurá-lo exigirá a reconfiguração e a reinstalação nos dispositivos. Não é configurável no dispositivo.

### – String de personalização (exige aprovação)

– Normalmente, o aplicativo utiliza configurações de fábrica, exceto conforme observado acima. Outras personalizações podem ser aprovadas pela Xerox. Se aprovada, o administrador da App Gallery precisará inserir a string de personalização aprovada para configurar o aplicativo, antes de baixar o weblet do aplicativo personalizado e instalá-lo nos dispositivos. Para obter mais informações sobre este processo, consulte o [Guia de utilização rápida do Assistente de suporte.](https://s3.smartcentre.xerox.com/managed-print-services/document-outsourcing/managed-print-services-channels/advanced-managed-print-services/advanced-managed-print-services/support-assistant/)

#### – Enviar um e-mail de confirmação quando uma Solicitação de serviço for enviada

– Por padrão, este campo é configurado para Yes. Opcionalmente, ele pode ser alterado para No, se não for solicitado que um e-mail de confirmação seja enviado automaticamente.

- Enviar um e-mail de confirmação quando uma Solicitação de suprimentos for enviada
	- Por padrão, este campo é configurado para Yes. Opcionalmente, ele pode ser alterado para No, se não for solicitado que um e-mail de confirmação seja enviado automaticamente.
- Sobreposição de navegação
	- O administrador do App Gallery pode usar esse campo para escolher os botões de recursos que são exibidos nos dispositivos. Por exemplo, se você inserir "1" em Sobreposição de navegação, apenas o botão Serviço será exibido no Support Assistant. Por padrão, os botões Serviço, Suprimentos e Medidores são todos incluídos.
	- Para restaurar o comportamento original, limpe o campo Sobreposição de navegação e reinstale o aplicativo.

#### – Substituição de exibição de tíquete de reparos

– Permite que você mostre o número do tíquete do help desk no e-mail de confirmação de tíquete quando houver integrações de help desks. Quando este campo estiver vazio, o aplicativo mostrará o novo número de incidente do tíquete, por padrão. Para substituir o comportamento padrão, digite "2" para mostrar então o número do tíquete do help desk, ou digite "12" para ver ambos os números de tíquetes. Se um ID do tíquete do help desk estiver disponível, ele aparecerá no e-mail de confirmação de tíquete que é enviado ao usuário.

#### – Substituição de exibição de tíquete de suprimentos

– Permite que você mostre o número do tíquete do help desk no e-mail de confirmação de tíquete quando houver integrações de help desks. Quando este campo estiver vazio, o aplicativo mostrará o novo número de incidente do tíquete, por padrão. Para substituir o comportamento padrão, digite "2" para mostrar então o número do tíquete do help desk, ou digite "12" para ver ambos os números de tíquetes. Se um ID do tíquete do help desk estiver disponível, ele aparecerá no e-mail de confirmação de tíquete que é enviado ao usuário.

#### – Endereço de e-mail do destinatário de alerta de falha

- Digite um endereço de e-mail para o usuário que você desejar informar sempre que o aplicativo não puder obter um ID do tíquete do help desk após aguardar em segundo plano por 1 hora. Isso aplica-se apenas sob circunstâncias em que a integração do help desk estiver ativada e o ID do tíquete do help desk não for fornecido a tempo pela integração.
- <span id="page-10-0"></span>3. Quando você terminar de configurar o aplicativo, clique em OK.

#### **INSTALAR O SUPPORT ASSISTANT**

Depois que o aplicativo estiver configurado, você poderá escolher quais dispositivos nos quais instalar o aplicativo.

- 1. Clique em Instalar.
- 2. O Contrato de Licença é exibido. Clique em **Concordo**.
- 3. Na janela Instalar, marque Selecionar tudo ou verifique os dispositivos individuais nos quais o Support Assistant será instalado.
- 4. Clique em Instalar.

# <span id="page-11-0"></span>Atualização do Assistente de suporte

Quando o App Gallery for usado para instalar o aplicativo, o proprietário do aplicativo poderá ativar a atualização automática para o parque de impressão, o que automaticamente atualizará o Support Assistant sempre que uma nova versão for publicada no App Gallery. Entretanto, nem todas as atualizações requerem uma atualização do aplicativo no dispositivo multifuncional. Sob algumas circunstâncias, instalações atuais e futuras podem se beneficiar de atualizações periódicas somente na nuvem, sem exigir uma atualização ou substituição do aplicativo Support Assistant instalado.

Nota: A atualização automática pode não estar disponível, dependendo da versão que está sendo atualizada ou da ferramenta de instalação escolhida. Por exemplo, para atualizar da versão 3.4 para a 4.0, a atualização deve ser feita manualmente.

#### <span id="page-11-1"></span>**ATUALIZAÇÃO AUTOMÁTICA**

Siga as etapas a seguir para atualizar automaticamente para a versão mais recente do Assistente de suporte.

- 1. Ativar a opção de atualização automática para a conta.
	- a. Faça login no portal do App Gallery.
	- b. Navegue até a visão geral do aplicativo Assistente de suporte.
	- c. Clique no link Atualização automática.
	- d. Escolha o modo de atualização automática e salve a seleção.

Nota: Se a atualização automática não for bem-sucedida, contate o especialista de suporte do dispositivo para obter ajuda.

2. Depois que a atualização automática for habilitada, quando uma nova versão do Assistente de suporte for liberada, o aplicativo será atualizado automaticamente.

#### <span id="page-11-2"></span>**ATUALIZAÇÃO MANUAL**

As atualizações anteriores ao Assistente de suporte 3.0 devem ser feitas manualmente. Se a configuração de atualização automática do Assistente de suporte estiver desabilitada e uma nova versão for liberada, ao abrir o aplicativo, você será notificado de que uma atualização está disponível.

Em alguns casos, o proprietário do aplicativo pode optar por implementar o aplicativo no parque de impressão usando um arquivo weblet do App Gallery que foi descarregado. Neste caso, a atualização automática não pode ser habilitada para o parque de impressão e o proprietário do aplicativo deve atualizar manualmente para a nova versão nesses dispositivos.

Nota: Os dispositivos que executam o Support Assistant 3.0 ou superior sempre exibem o comportamento da versão mais recente durante o uso, independentemente da versão instalada. Por exemplo, quando um dispositivo tem a versão 3.1 instalada e o Support Assistant 3.4.2 é a versão mais recente, ao ativar o aplicativo 3.1 será exibido o conteúdo do aplicativo 3.4.2, devido à atualização na nuvem do Support Assistant. Somente as atualizações feitas fisicamente no dispositivo são controladas pela configuração de atualização automática.

Siga as etapas a seguir para a atualização manual do Assistente de suporte.

- 1. Desinstale o aplicativo existente.
	- a. No portal do App Gallery, vá até a versão do Assistente de suporte a ser desinstalada.
	- b. Clique em **Desinstalar todos** para remover o aplicativo de todos os dispositivos na conta do App Gallery ou clique em Desinstalar ao lado de cada dispositivo de destino.
- 2. Clique em Instalar para a versão mais recente.

As atualizações normais também podem ser feitas usando o Xerox Device Manager ou o Xerox CentreWare™ Web.

## <span id="page-12-0"></span>Fazer download do Support Assistant para parceiros

Depois que o pessoal da Xerox tiver configurado o Support Assistant e o tiver publicado no App Gallery, os parceiros ou clientes diretos selecionados poderão fazer o download do aplicativo em seus dispositivos. Você pode fazer o download para o dispositivo a partir do link da App Gallery no dispositivo ou da App Gallery online.

- 1. Na App Gallery, procure o Support Assistant.
- 2. Clique em Download. Você pode fazer o download de um weblet criptografado ou não criptografado. Nota: A configuração de criptografia é definida no dispositivo pelo administrador. Se você não sabe como o seu dispositivo está configurado, recomendamos que você baixe o weblet criptografado. Se o download falhar na instalação, faça o download do weblet não criptografado.
- 3. Instale o weblet usando uma das ferramentas de instalação de aplicativo compatíveis com os dispositivos no parque de impressão (por exemplo, o Xerox Device Manager, o Xerox CentreWare™ Web ou a interface do usuário remota do dispositivo).

# <span id="page-12-1"></span>Suporte

Para qualquer problema de instalação ou pós-instalação, entre em contato seu provedor de suporte ao dispositivo.

# <span id="page-13-0"></span>3. Execução do aplicativo

# Visão gera

Depois que o aplicativo for implementado no dispositivo, o Support Assistant será exibido no painel de LCD. Ao inserir o aplicativo, uma barra de progresso será exibida enquanto as informações de incidentes são recuperadas. Depois que as informações de incidentes forem recuperadas, elas serão exibidas.

Clique no ícone do Support Assistant na tela para iniciar o aplicativo.

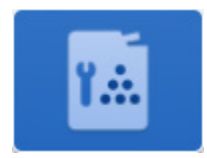

# <span id="page-13-1"></span>Navegação

No lado esquerdo da janela, você pode percorrer as opções para visualizar Serviço, Suprimentos e Medidores. Os recursos visíveis dependem da configuração. Se o Support Assistant tiver sido configurado para você enviar solicitações de suprimentos ou serviços ou leituras do medidor, os botões para executar essas ações serão ativados.

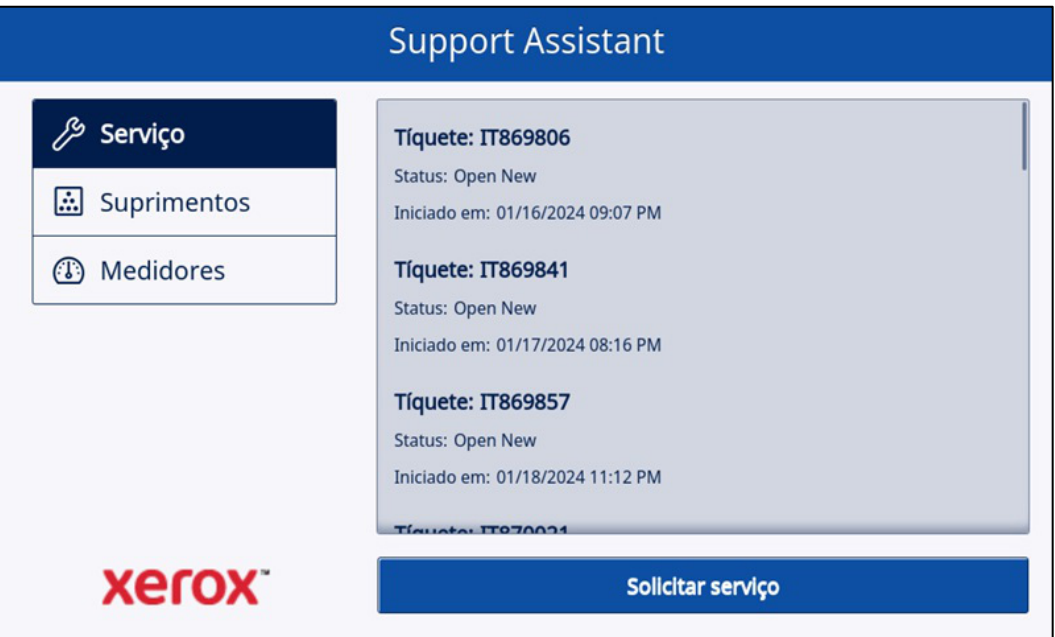

## <span id="page-14-0"></span>Incidentes de serviços

#### <span id="page-14-1"></span>**VISUALIZAR INCIDENTES DE SERVIÇOS**

Os incidentes de serviço são exibidos na tela quando o dispositivo tem um incidente de serviço aberto pendente.

As informações exibidas para um incidente de serviço podem variar de acordo com o estado do incidente e com as informações disponíveis no Xerox Services Manager. As informações exibidas para um incidente de serviço podem incluir:

- O tipo de problema relatado. (Por exemplo, Atolamento de papel, Qualidade da saída)
- O estado do incidente. (Por exemplo, Em andamento, Técnico enviado)

<span id="page-14-2"></span>Se o estado do incidente ou a data/hora não estiverem disponíveis, essas informações não serão exibidas.

#### **SOLICITAR INCIDENTES DE SERVIÇOS**

Se você estiver configurado para solicitar incidentes de serviço, poderá enviar uma solicitação do dispositivo. Os tipos de incidentes de serviço disponíveis dependem do que está configurado para o plano de serviço do ativo no Xerox Services Manager.

- 1. Clique em Serviço.
- 2. Clique em Solicitar serviço.
- 3. Os serviços disponíveis para o pop-up do plano de serviço deste dispositivo (por exemplo, atolamento de papel, problema de digitalização). Clique no tipo de problema que você deseja. (Você só pode selecionar um tipo de problema de cada vez.)
- 4. Aceite a declaração de privacidade. Clique em Continuar.
- 5. Na próxima tela, você pode inserir uma descrição do problema. Clique em Avançar.
- 6. Na próxima tela, digite seu nome, e-mail e número de telefone. Todos esses campos são obrigatórios. Clique em Enviar.
- 7. O Support Assistant solicita que você confirme sua solicitação. Revise a mensagem e clique em Cancelar ou Enviar.
- 8. O Support Assistant confirma que sua solicitação foi enviada. Clique em Fechar para sair. Um novo incidente de serviço será criado com um status Novo Aberto. Você receberá um e-mail de confirmação da sua solicitação.

#### <span id="page-14-3"></span>Incidentes de suprimentos

#### <span id="page-14-4"></span>**VISUALIZAR INCIDENTES DE SUPRIMENTOS**

Os incidentes de suprimentos serão exibidos se o dispositivo tiver um pedido de fornecimento aberto ou fechado recentemente.

As informações exibidas para um pedido de suprimentos podem variar de acordo com o estado do pedido e com as informações disponíveis no Xerox Services Manager. As informações exibidas para um pedido de suprimentos podem incluir:

- O item de suprimento que está sendo encomendado ou monitorado (por exemplo, grampos, recipiente de resíduos)
- O estado do pedido de suprimentos (por exemplo, monitoramento, encomendado, enviado)
- Data em que o incidente de solicitação foi criado
- Se o estado do suprimento for enviado, a data em que foi enviado, a transportadora e um número de rastreio. (Nota: a transportadora e o número de rastreio normalmente ficam disponíveis somente para dispositivos dos EUS.)

Os incidentes de suprimentos serão exibidos no aplicativo quando o incidente tiver sido criado nos últimos 90 dias.

Nota: Na visualização Informações de contato, clique em Declaração de privacidade, quando desejar ler a Declaração de privacidade da Xerox.

#### <span id="page-15-0"></span>**SOLICITAR INCIDENTES DE SUPRIMENTOS**

Se você estiver configurado para solicitar suprimentos, poderá enviar uma solicitação do dispositivo. Os suprimentos exibidos dependem do que está configurado para o dispositivo.

- 1. Clique em Suprimentos.
- 2. Clique em Solicitar suprimentos.
- 3. Aceite a declaração de privacidade. Clique em **Continuar.**
- 4. A tela Solicitar suprimentos abre e exibe os suprimentos disponíveis para este dispositivo (por exemplo, toner preto, cartucho do fotorreceptor).
- 5. Verifique os suprimentos que você deseja e clique em **Avançar**.
- 6. Na próxima tela, digite seu nome, e-mail e número de telefone. Todos esses campos são obrigatórios. Clique em Avançar.
- 7. O Support Assistant solicita que você confirme seu pedido. Revise a mensagem e clique em Cancelar ou Enviar.
- 8. O Support Assistant confirma que sua solicitação foi enviada. Clique em Fechar para sair. Você receberá um e-mail de confirmação da sua solicitação.

Nota: Na visualização Informações de contato, clique em Declaração de privacidade, quando desejar ler a Declaração de privacidade da Xerox.

#### <span id="page-15-1"></span>Medidores

#### <span id="page-15-2"></span>**VISUALIZAR LEITURAS D O MEDIDOR**

A visualização Medidores exibe as contagens atuais de todas as impressões e páginas relevantes impressas pelo dispositivo. Os medidores exibidos dependem dos recursos do dispositivo.

#### <span id="page-15-3"></span>**ENVIAR LEITURAS DO MEDIDOR**

Se você estiver configurado para enviar leituras do medidor, poderá enviá-las a partir do dispositivo.

- 1. Clique em Medidores.
- 2. Clique em Enviar leituras do medidor.
- 3. O Support Assistant solicita que você confirme que deseja enviar leituras do medidor. Revise a mensagem e clique em Cancelar ou Enviar.
- 4. O Support Assistant confirma que você deseja enviar valores de leitura do medidor. Clique em Fechar para sair. Você receberá um e-mail de confirmação de que enviou as leituras do medidor.

#### <span id="page-15-4"></span>Cancelamento/Saída

Para cancelar ou sair do aplicativo em dispositivos VersaLink ou AltaLink,selecione o botão inicial. Em um dispositivo ConnectKey, o usuário pode selecionar o botão Página inicial de serviços ou a tela Limpar tudo.

#### <span id="page-15-5"></span>Suporte

Se você tiver problemas ao executar o aplicativo, entre em contato com o nível apropriado de suporte da Xerox.

# <span id="page-16-0"></span>4. Solução de problemas

Esta seção fornece informações sobre os erros que você pode encontrar no Support Assistant e recomendações sobre como resolvê-los. Se você precisar de mais informações ou encontrar um problema diferente, siga o processo de suporte padrão.

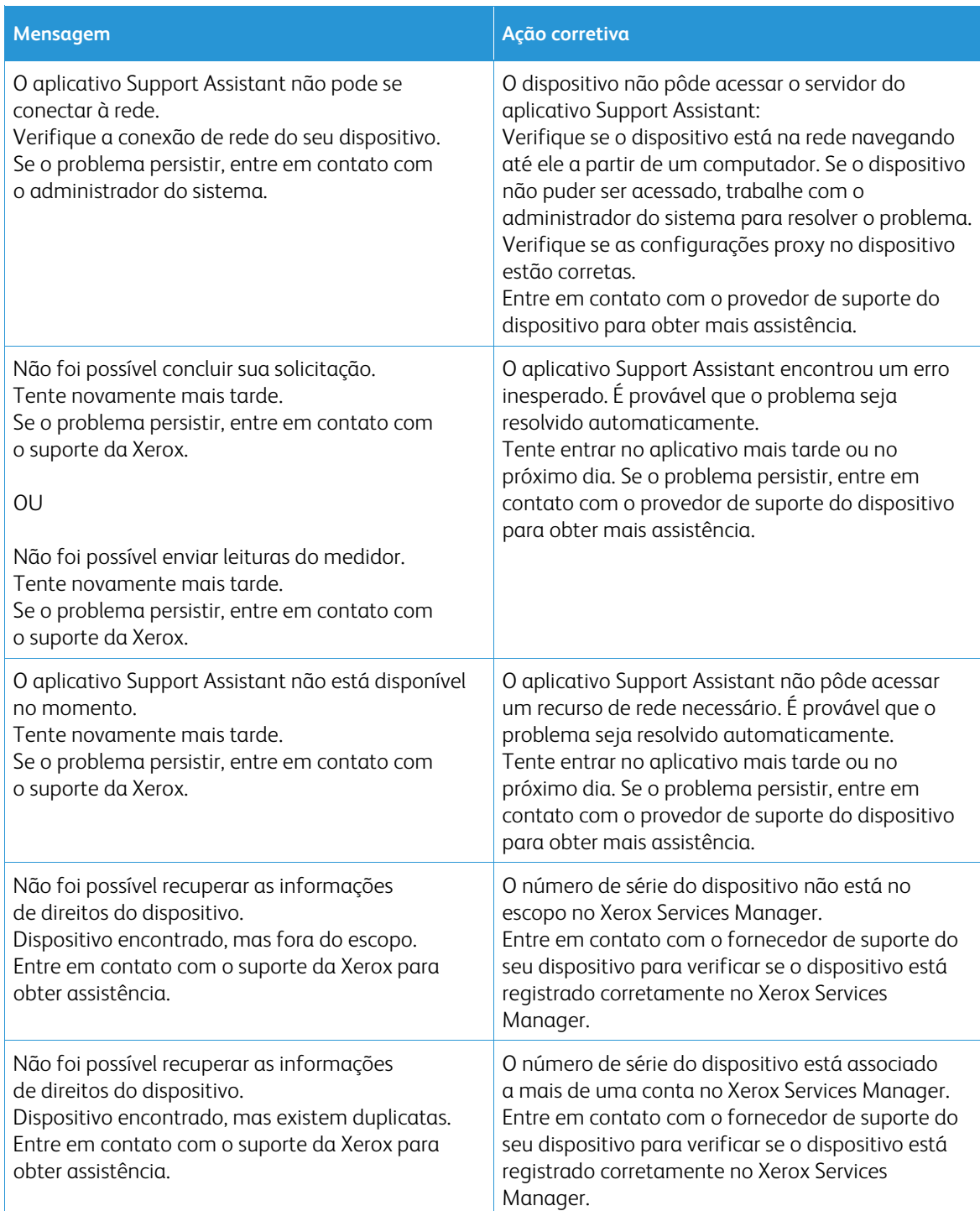

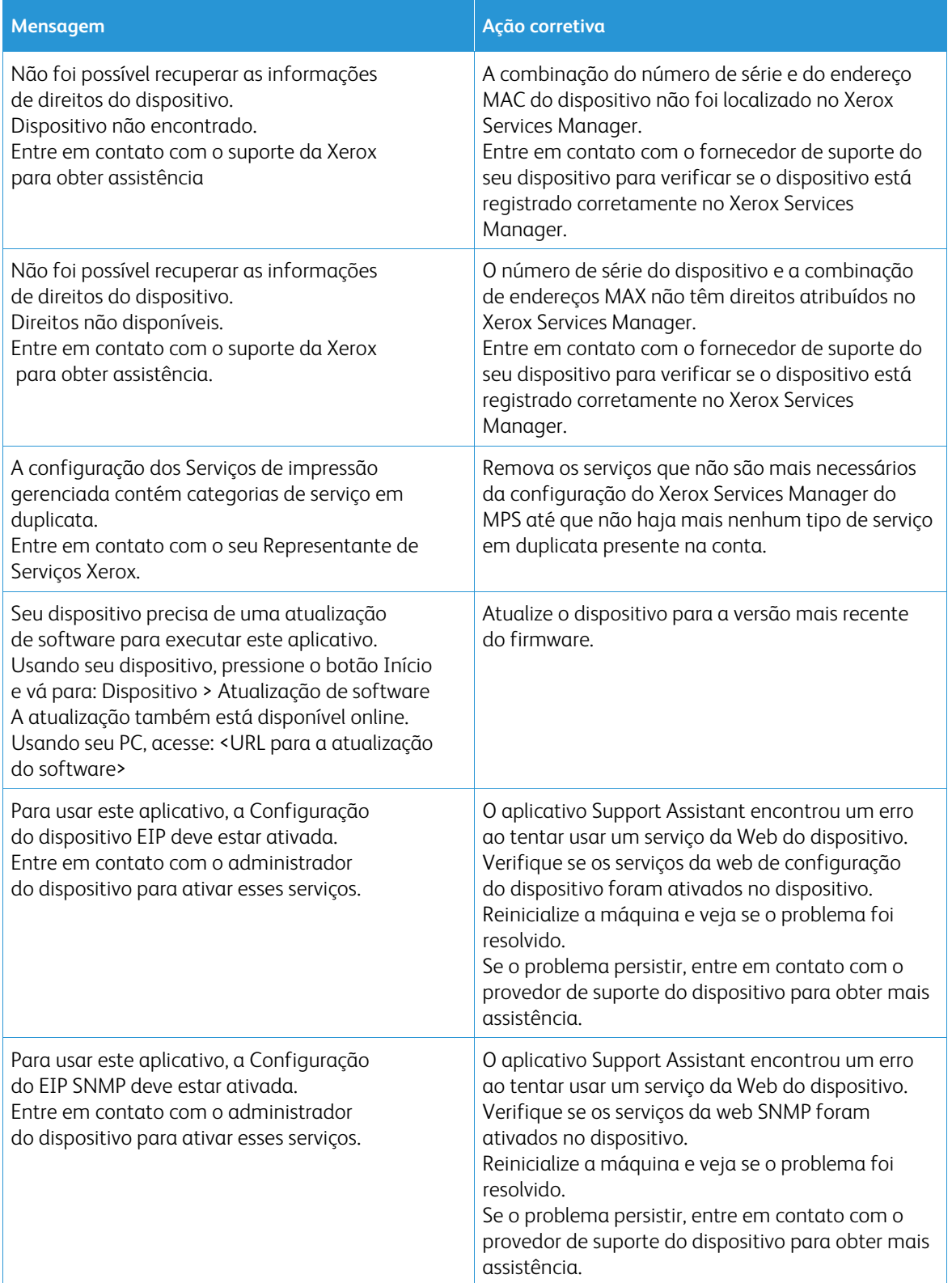

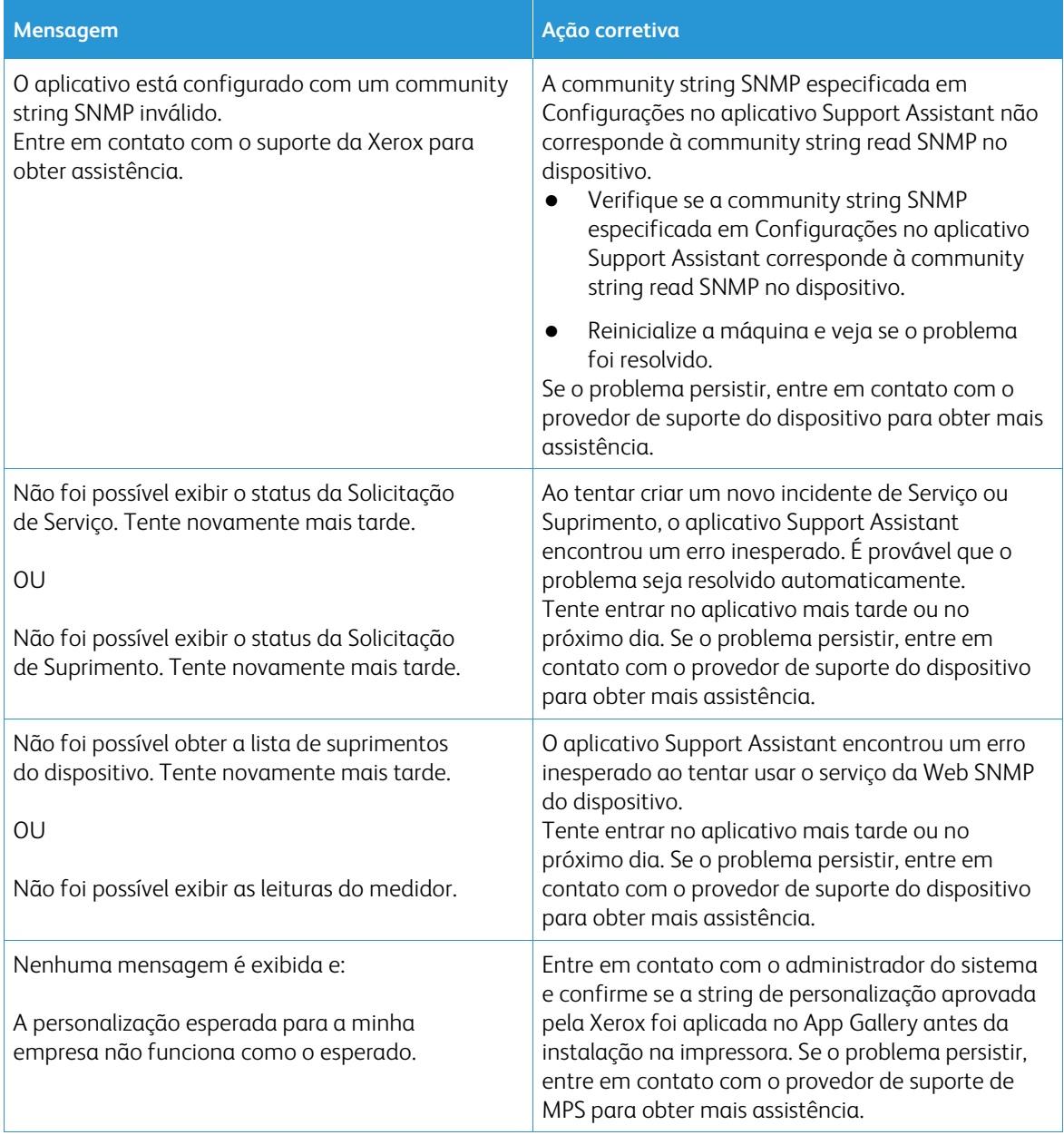

# <span id="page-19-0"></span>5. Segurança de dados

O aplicativo Xerox® Support Assistant transmite somente as informações a seguir para a Xerox:

- Número de série do dispositivo
- Código de localização
- Endereço MAC do dispositivo
- Informações do usuário (nome, e-mail e número de telefone, se você enviar solicitações)

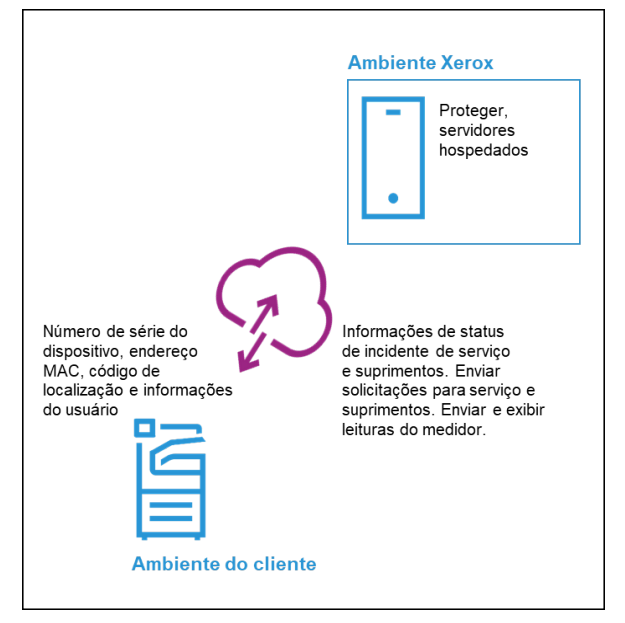

# <span id="page-20-0"></span>6. Anexo da Tabela de personalização

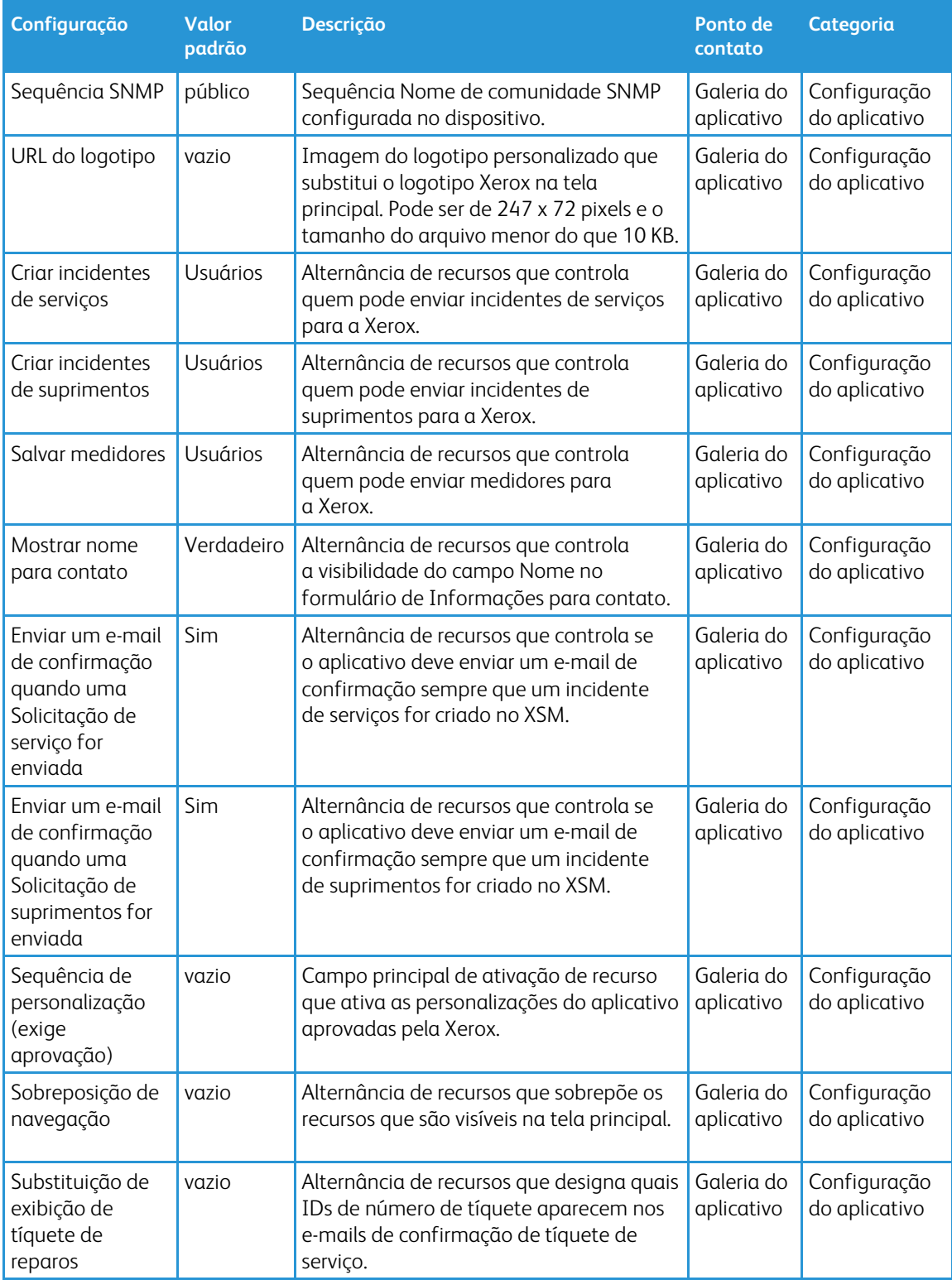

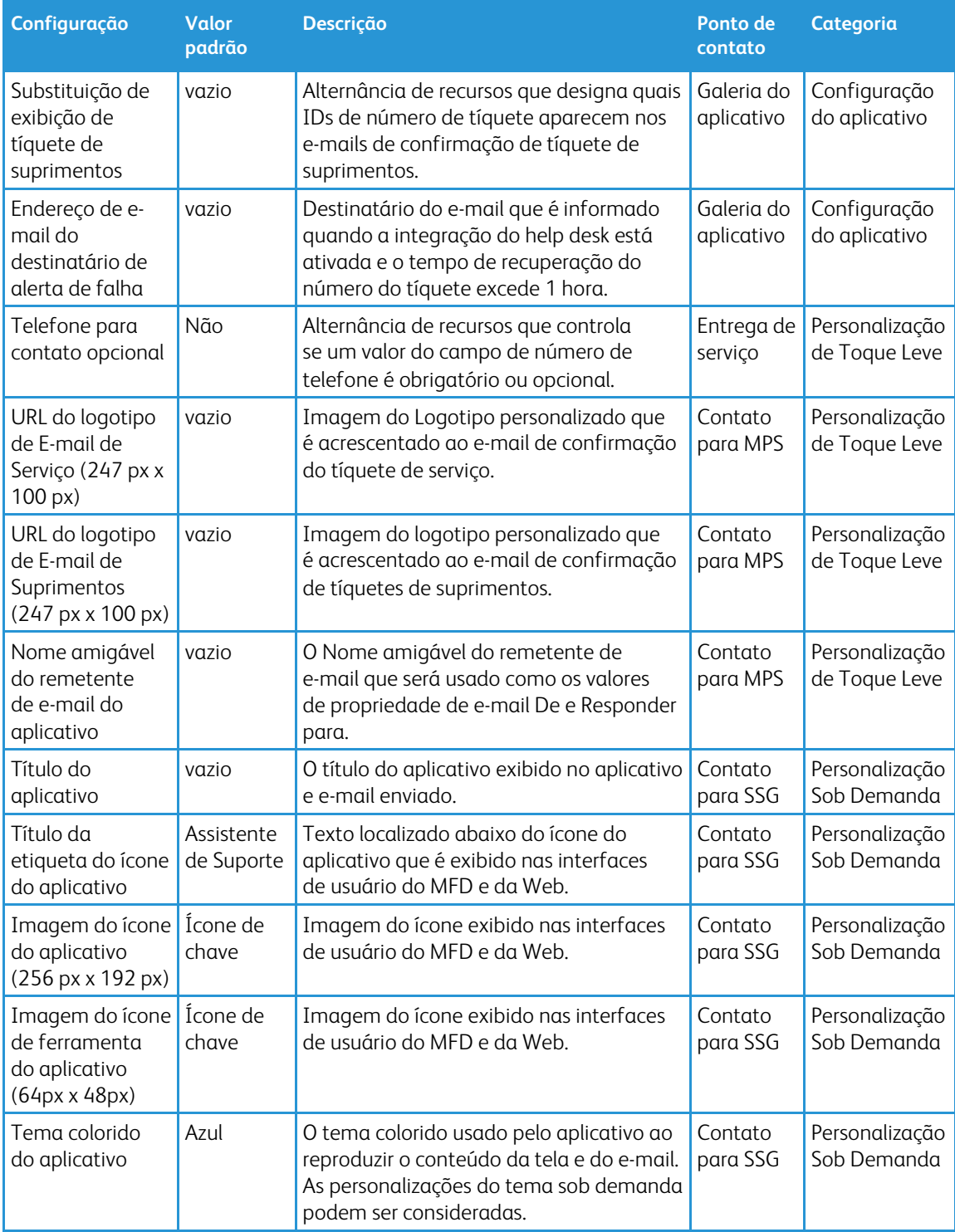